# canopus

# Digital Video Player ユーザーズマニュアル V1.0J

Digital Video Player ユーザーズマニュアル V1.0J April 18, 2003 Copyright 2003 Canopus Co., Ltd. All rights reserved.

本製品を正しく安全にお使いいただくために

本製品を安全に正しくお使いいただくために、以下の内容をよく理解してから本文をお読みください。

#### ■絵表示について

この取扱説明書では、本製品を正しくお使いいただき、 お客様や他の人々への危害や財産への損害を未然に 防止するために、いろいろな絵表示を使用しています。 絵表示とその意味は、次のとおりです。

## 警告

人が死亡または重傷を負う恐れのある内容を示して います。

## 注意

けがをしたり財産に損害を受ける恐れのある内容を 示しています。

■絵表示の意味

N®

この記号はしてはいけないことを表しています。

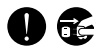

この記号はしなければならないことを表しています。

この記号は気をつける必要があることを表しています。

#### ■ご購入製品を使用される際の注意事項

ここでは、ご購入製品を使用されるときにご注意い ただきたい事柄について説明しています。

# 警告

#### ●健康上のご注意

ごくまれに、コンピュータのモニタに表示される強 い光の刺激や点滅によって、一時的にてんかん・意 識の喪失などが引き起こされる場合があります。こ うした経験をこれまでにされたことがない方でも、 それが起こる体質をもっていることも考えられます。 こうした経験をお持ちの方や、経験をお持ちの方の 血縁にあたられる方は、本製品を使用される前に 必ず医師と相談してください。

#### ●製品のご利用についての注意事項

医療機器や人命に関わるシステムでは、絶対にご利 用にならないでください。製品の性質上、これらの システムへの導入は適しません。

●製品の取り付けおよび取り外しに関する注意事項 製品の取り付けおよび取り外しを行う場合必ずパソ コン本体および周辺機器の電源を切り、さらに電源 ケーブルをコンセントから抜いた状態で行ってくだ さい。

パソコン本体および周辺機器の電源を入れたまま製 品を取り付けたり取り外したりした場合、製品やパ ソコン本体、周辺機器および周辺機器に接続されて いる機器の一部が破壊される恐れがあります。ま た、パソコン本体および周辺機器の電源ケーブルを コンセントから抜かずにパソコン本体や周辺機器の 筐体(電源ユニットなど)、機器の金属部分に触れ た場合には感電する恐れがあります。

#### ●静電気に関する注意事項

製品に静電気が流れると製品上の部品が破壊される 恐れがあります。各コネクタや部品面には直接手を 触れないでください。

静電気は衣服や人体からも発生します。製品に触れ る前に、一旦接地された金属製のものに触れてくだ さい(体内の静電気を放電することになります)。

# 注意

#### ● 消費電流に関する注意事項

複数の拡張ボードをパソコンに取り付けるときは、 ご購入製品を含めたすべての製品の消費電流の合計 がパソコンの最大供給電流を超えていないことを必 ず確認してください。全ボードの消費電流の合計が パソコンの最大供給電流を超えたりするなどの動作 条件を満たさない環境で使用し続けると、システム が正常に動作しない場合やシステムに負荷がかか り、パソコンが故障する原因となる恐れがあります。 消費電流のわからない製品については、その製品の 取扱説明書をご覧いただくか、メーカーに直接お問 い合わせいただいてお確かめください。

#### ●他社製品と併用されるときの注意事項

他社製品と併用されるとご購入製品が正常に動作し ないことがあり、そのためにシステムが本来の目的 を達成することができないこともあります。あらか じめ、製品単体の環境で購入製品が正常に動作する ことをご確認ください。また、他社製品との併用に よって購入製品が正常に動作しないのであれば、そ の他社製品と購入製品との併用はお止めください。

#### ●その他の注意事項

製品は指定された位置に指示通り取り付けてください。 指示通りに取り付けられていない場合、製品の金属 部分とパソコンの金属部分が接触してショートする などの要因で、製品やパソコン本体・周辺機器が破 壊される恐れがあります。

製品を取り扱うときは手など皮膚を傷つけないよう 十分にご注意ください。ハードウェアの仕様上、製 品のパネル、コネクタ、エッジ、裏面は金属のピンが、 突出していることがあります。製品を取り付けたり 取り外したりするときは、製品全体を軽く包み込む ようにお持ちください。

動作中の製品は熱により非常に熱くなります。長時 間使用した製品に手を触れる際には、十分にご注意 ください。

#### ■リチウム電池を使用される際の注意事項

リモコンのリチウム電池を使用されるときは、次の ことにご注意ください。

- ・長時間使用しないときは、リチウム電池を取り出 してください。
- ・使用済みのリチウム電池は、定められた場所に破 棄してください。また、各自治体の規則に基づい た場所に破棄してください。
- ・液もれが起こったときは、電池ケースについた液 をよくふき取ってから、新しいリチウム電池を入 れてください。
- ・液もれが起こって、液が手などに付着した場合は、 よく洗い落としてください。
- ・リチウム電池は、お子様の手の届かない場所に保 管してください。

ご注意

- (1)本製品の一部または全部を無断で複製することを 禁止します。
- (2)本製品の内容や仕様は将来予告無しに変更するこ とがあります。
- (3)本製品は内容について万全を期して作成いたしま したが、万一ご不審な点や誤り、記載漏れなどお 気付きの事がございましたら、当社までご連絡く ださい。
- (4)運用した結果については、(3)項にかかわらず責 任を負いかねますので、ご了承ください。
- (5)ご使用上の過失の有無を問わず、本製品の運用にお いて発生した逸失利益を含む特別、付随的、また は派生的損害に対するいかなる請求があったとし ても、当社はその責任を負わないものとします。
- (6)本製品付属のソフトウェア、ハードウェア、マ ニュアル、その他添付物を含めたすべての関連製 品に関して、解析、リバースエンジニアリング、 デコンパイル、ディスアッセンブリを禁じます。
- (7)カノープス、CANOPUS/カノープスおよびその ロゴは、カノープス株式会社の登録商標です。
- (8)Microsoft、Windowsは米国マイクロソフト・コー ポレーションの登録商標です。また、その他の商 品名やそれに類するものは各社の商標または登録 商標です。

### 表記について

■本書はDigital Video Playerの操作方法について説明 しています。

 MTVシリーズのセットアップ手順とソフトウェア のインストール方法は、MTVシリーズに付属の インストールマニュアルをご参照ください。

- ■本書に記載されていない情報が記載される場合があ りますので、ディスクに添付のテキストファイル・ オンラインマニュアルも必ずお読みください。
- ■本書での説明と実際の運用方法とで相違点がある場 合には、実際の運用方法を優先するものとします。
- ■本書はパソコンの基本的な操作を行うことができ る方を対象に書かれています。特に記載の無い操 作については、一般的なパソコンの操作と同じよ うに行ってください。
- ■本書ではMicrosoft**®** Windows**®** 2000 operating systemおよびMicrosoft**®** Windows**®** XP HomeEdition/ Professional operating systemをWindows 2000、 Windows XP(HomeEditionとProfessionalの総称)と 表記します。
- ■説明の便宜上、実際の製品とイラスト及び画面写 真が異なる場合があります。
- ■本書ではDigital Video Playerを、DVPと表記してい ます。

ご使用方法や、この内容について不明な点、疑問点 などがございましたら、カノープス株式会社テクニ カルサポートまでお問い合せください。

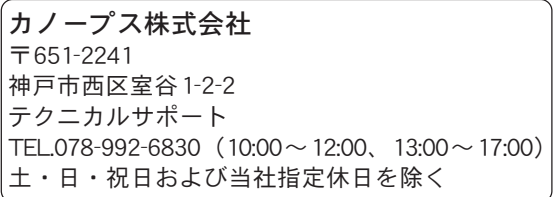

# Digital Video Playerのしくみと特長

# しくみ

本製品は、ビデオ出力ボード(VideoGate1000)、ソフトウェア(FEATHER)、リモコン(CRM-1) の3製品を、1つにまとめた製品です。3製品とパソコンを組み合わせて使用することで、パソコン にある映像を、家庭用のテレビで視聴できます。

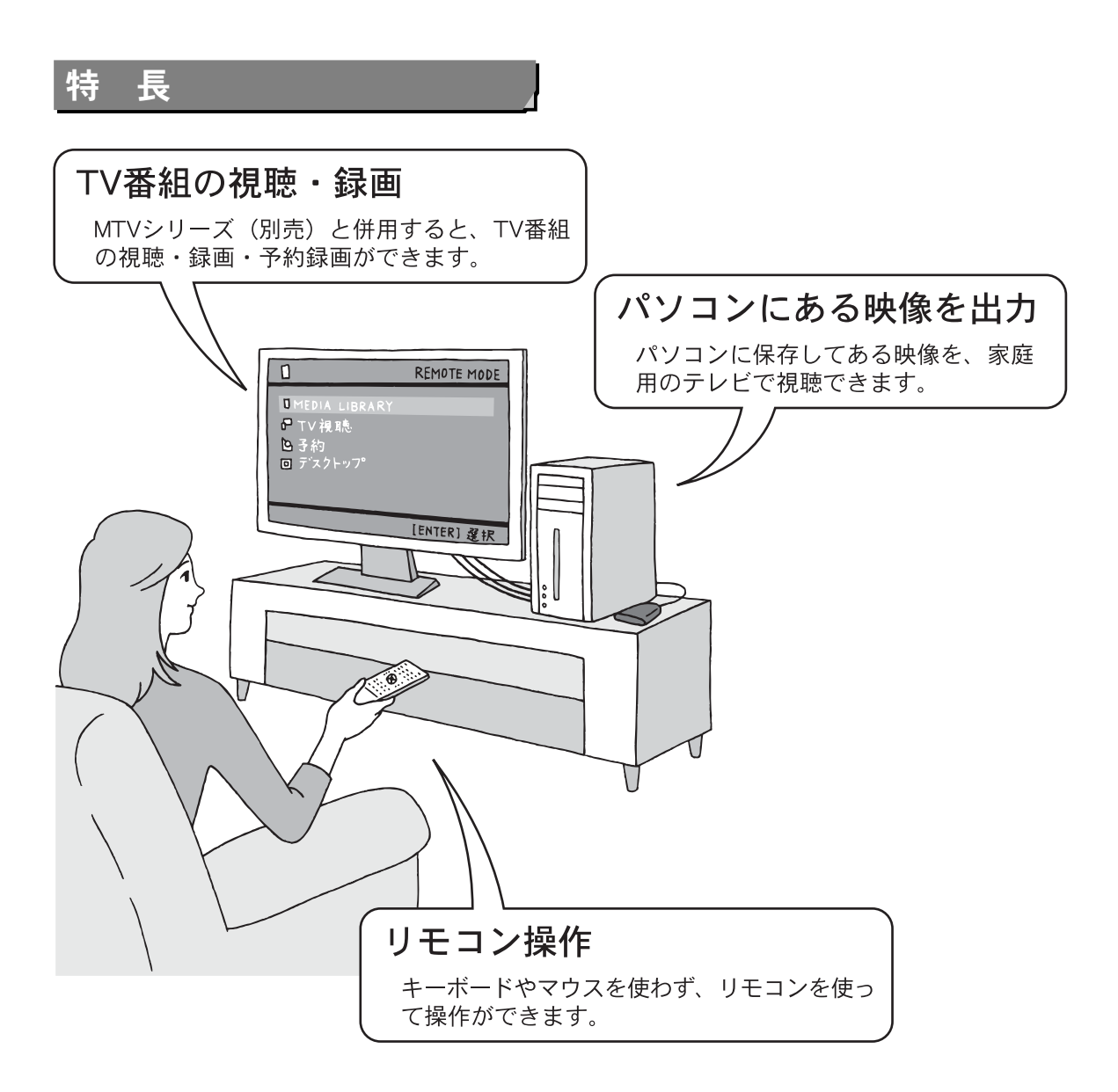

# もくじ

#### 本製品を正しく安全にお使い

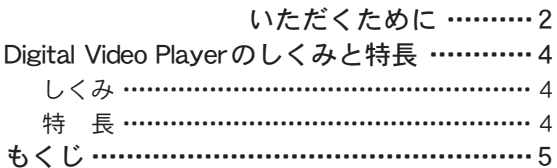

### 第1章

まず最初に ~確認と準備~

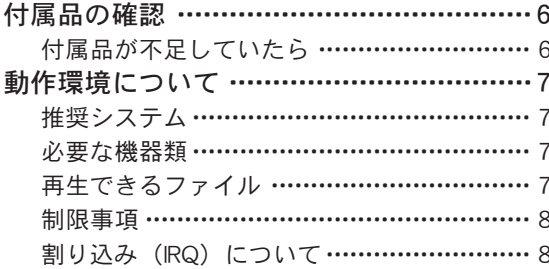

### 第2章 DVPをパソコンにセットしよう

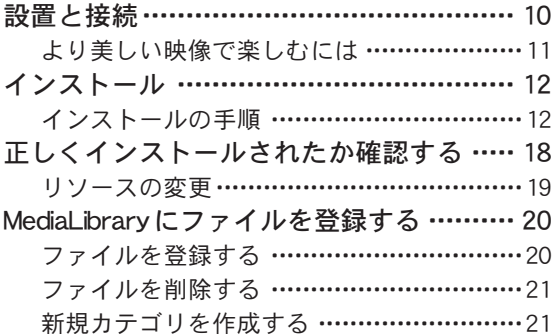

### 第3章

動画ファイルを見てみよう

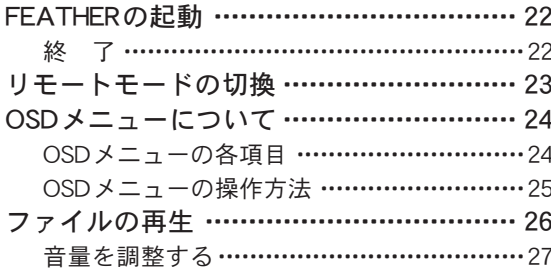

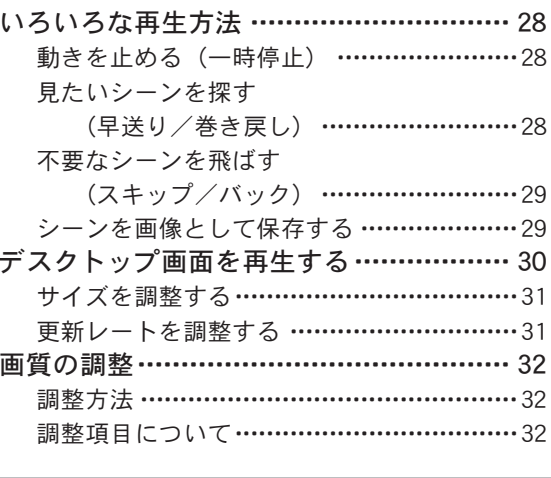

### 第4章

TVを見てみよう ~MTVといっしょに使う~

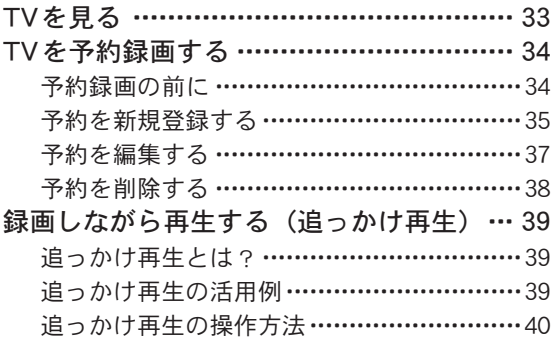

#### 録 付

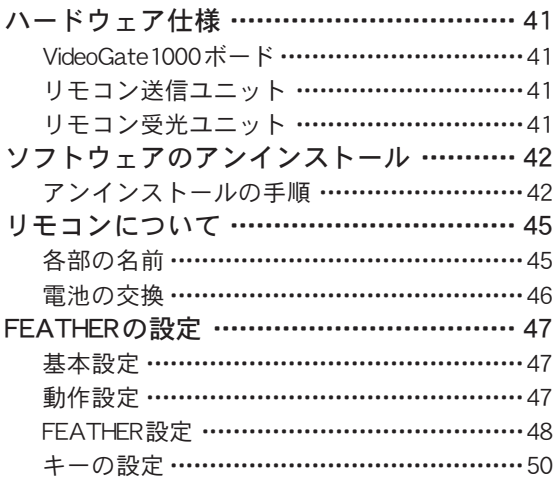

付属品の確認

本製品に、次の付属品が同梱されていることを確認してください。

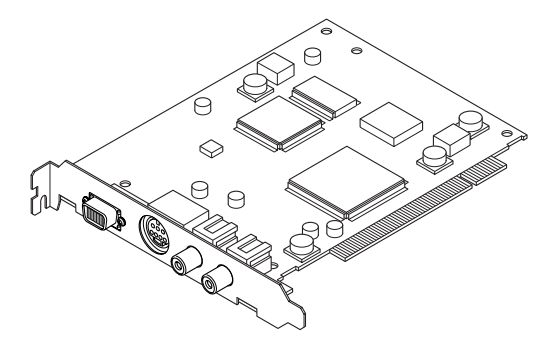

□VideoGate1000ボード □リモコン送信ユニット (CRM-1)

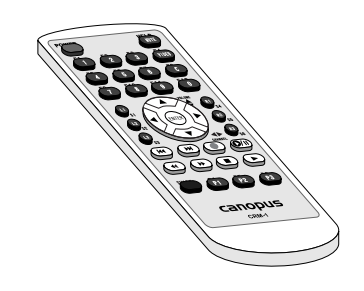

□リモコン受光ユニット (CIRCV-1) □アナログビデオ端子ケーブル

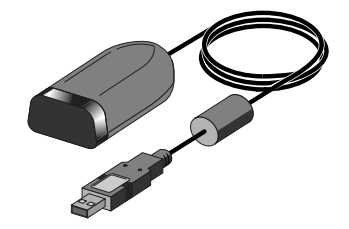

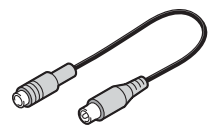

□USB延長ケーブル(1m)

□Digital Video PlayerインストールCD

□ユーザーズマニュアル(本書)

□ Support Service Manual

# 付属品が不足していたら

製品の梱包には万全を期していますが、万一付属品が不足していた場合は、カノープスカスタ マーサポートまで連絡してください。 カノープスカスタマーサポート 電話番号:078-992-5846 受付時間:10:00~12:00/13:00~17:00(土・日・祝日および当社指定休日を除く)

# 動作環境について

本製品を使用する前に、Digital Video Playerが動作可能なパソコンおよびOSの環境を確認して ください。

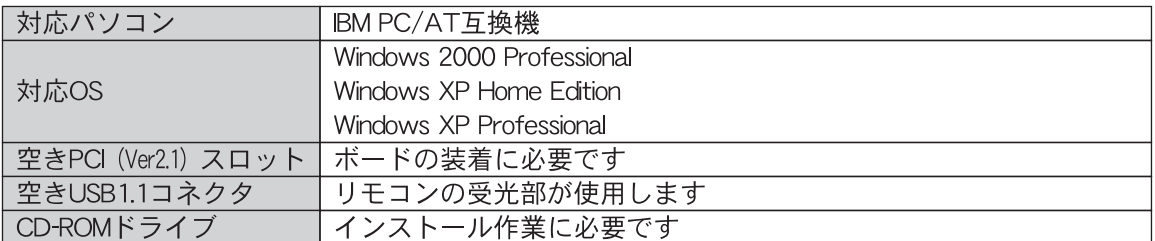

### 推奨システム

本製品は、製品を装着可能な動作環境であれば使用できますが、推奨システム以外の環境では、 すべての機能を使用できない場合があります。また、下記推奨システムはすべての動作を保証し ているものではありません。

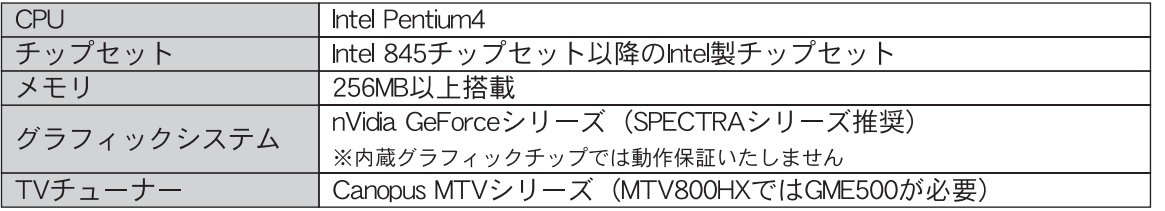

# 必要な機器類

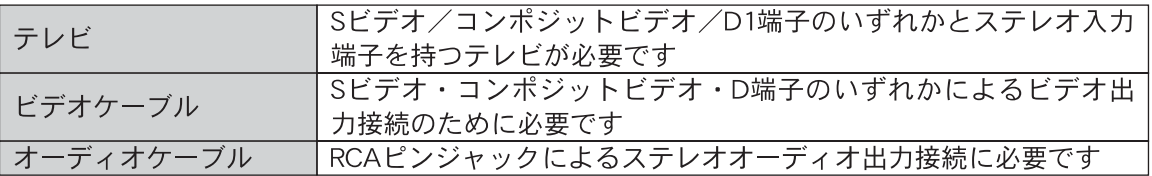

# 再生できるファイル

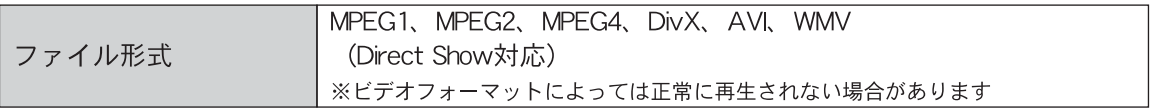

## 制限事項

本製品使用時の制限事項は次の通りです。

### 再生中の動作について

ハードディスクのシークなどにより、音の途絶・画像のコマ落ちが発生する場合があります。再 生時のパフォーマンスは、お使いのパソコンの環境により異なります。

Video-CD/DVD-Videoの映像について

Video-CDおよびDVD-Videoの映像は出力できません。

# 割り込み(IRQ)について

本製品のご使用時には、IRQの空きが1つ以上あることを推奨します。ここでは、Windows XPを 例にして確認方法を説明します。

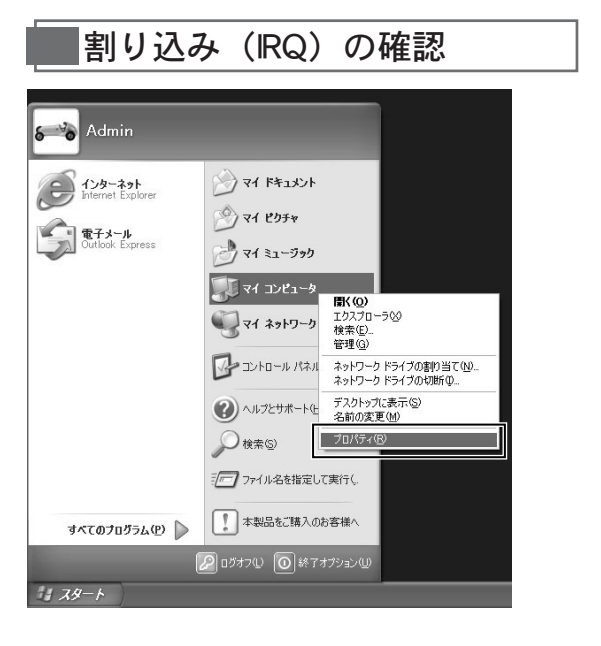

[スタート]ボタンをクリックして、 「マイコンピュータ]のトで右クリックし、 表示されるメニューから「プロパティ] をクリックします。 1

> →【システムのプロパティ】画面が表示さ れます。

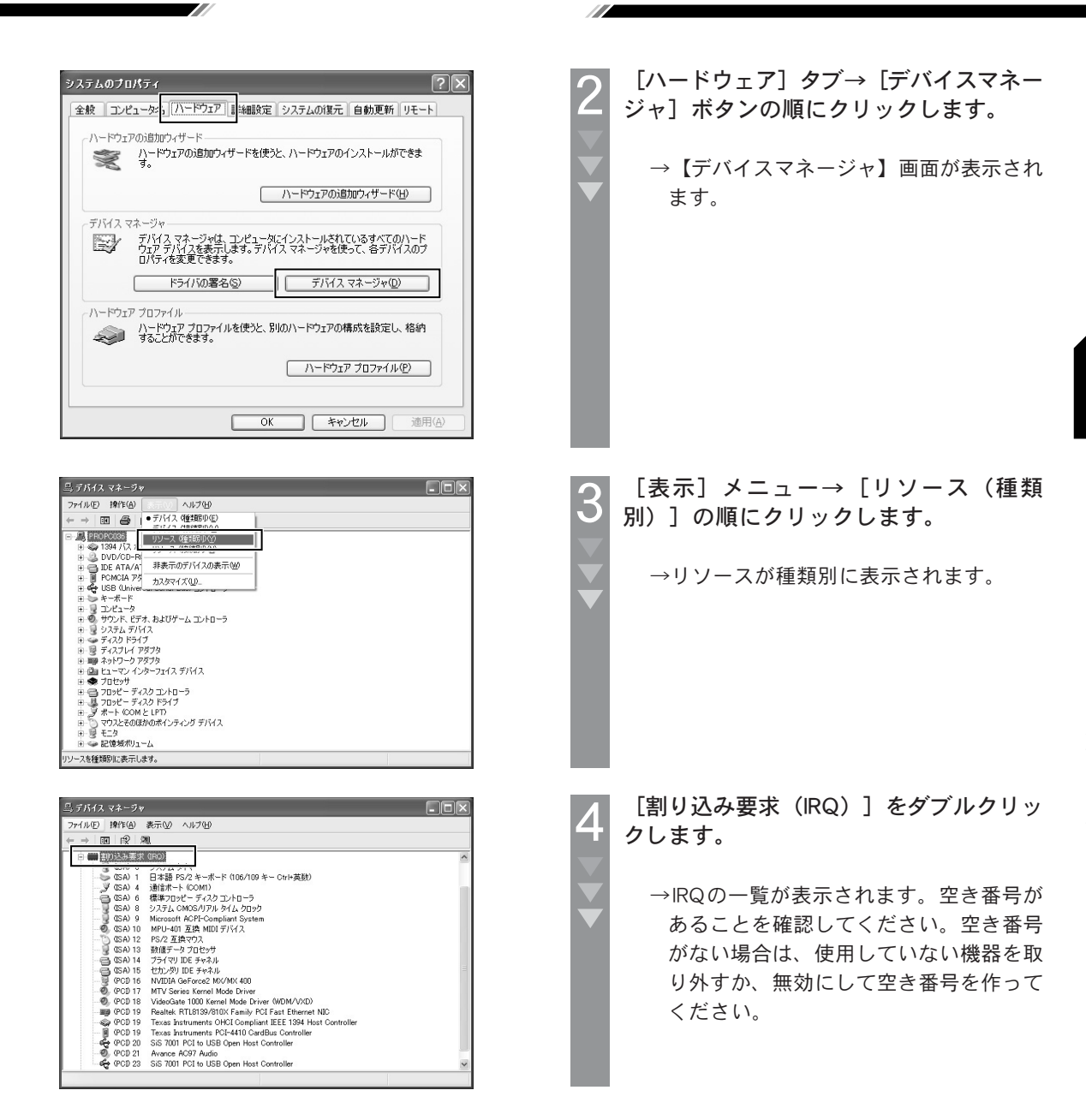

9

設置と接続

下図を参照して、本製品の設置と接続を行ってください。

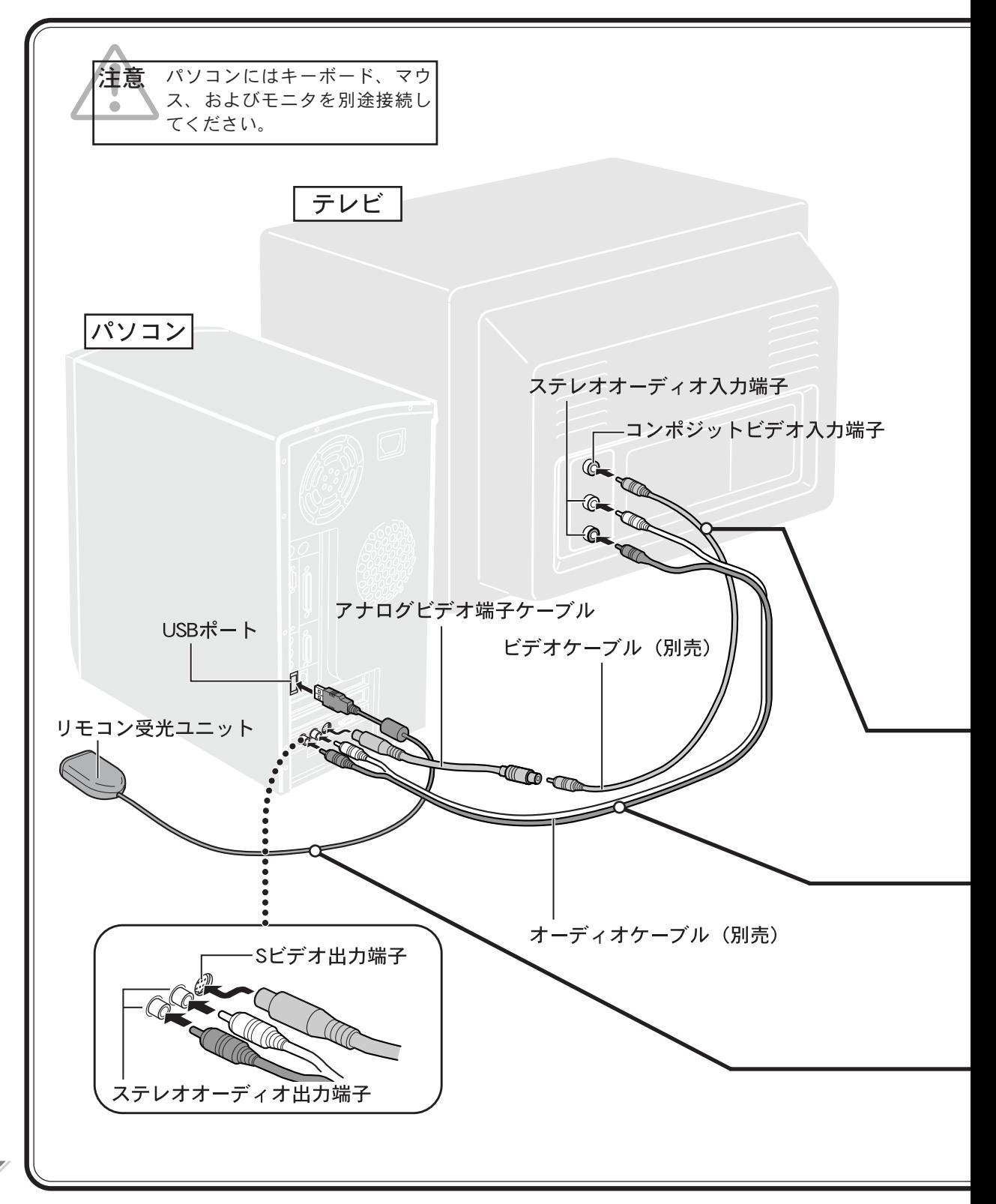

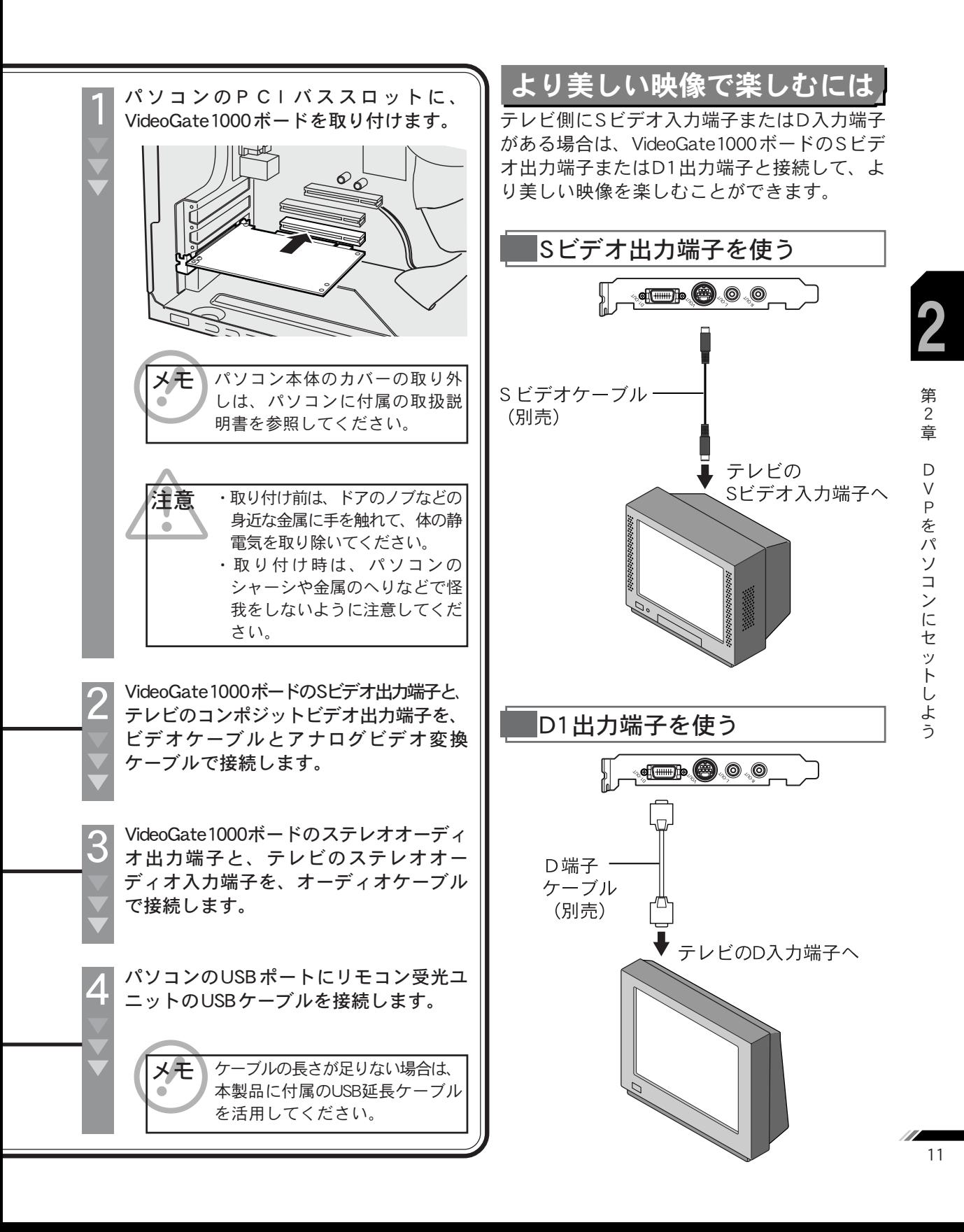

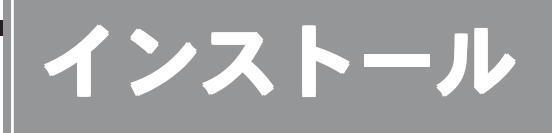

本製品に付属のDigital Video PlayerインストールCDからパソコンへ、ソフトウェアおよびドラ イバをインストールします。

注意 ・Windows 2000/XPのパソコンへインストールするには、Administratorsまたは管理者の権限 を持つユーザーアカウントでログオンしてください。  $\triangle$ ・起動しているすべてのアプリケーションソフトや、常駐ソフトを終了させてからインストー ルを実行してください。 ・リモコン受光ユニットをパソコンに取り付けてからインストールを実行してください。 ・インストールが完了するまで、Digital Video PlayerインストールCDを取り出さないでください。 インストールの手順 ここでは、Windows XPの操作手順および画面を使って説明しています。 1 パソコンの電源をONにします。 →【新しいハードウェアの検出ウィザード】 画面が表示されます。 <br>新しいハードウェアの検出ウィザード 2 [キャンセル]ボタンをクリックします。 新しいハードウェアの検索ウィザードの開始 このウィザードでは、次のハードウェアに必要なソフトウェアをインストールします →【新しいハードウェアの検出ウィザード】 マルチメディア コントローラ 画面が閉じます。 ・) ハードウェアに付属のインストール CD またはフロッピー ディ<br>- スクがある場合は、挿入してください。 インストール方法を選んでください。 ○ソフトウェアを自動的にインストールする (推奨)の ◎一覧または特定の場所からインストールする (羊細)(S) 続行するには、『スヘ』をクリックしてください。 <戻る(B) | 次へ(M) > | キャンセル 3 本製品に付属のDigital Video Playerインス トールCDをパソコンにセットします。 → 【Setup Manager】画面が表示されます。 【Setup Manager】画面が表示さ れない場合は、 [スタート] ボタ ン→[ファイル名を指定して実行] の順にクリックします。表示さ れる【ファイル名を指定して実行】 画面の「名前」に「D : ¥Setupmgr.exe」と入力して、 [OK] ボタンをクリックしてく ださい。 (光ディスクドライブがDドライブの場合)

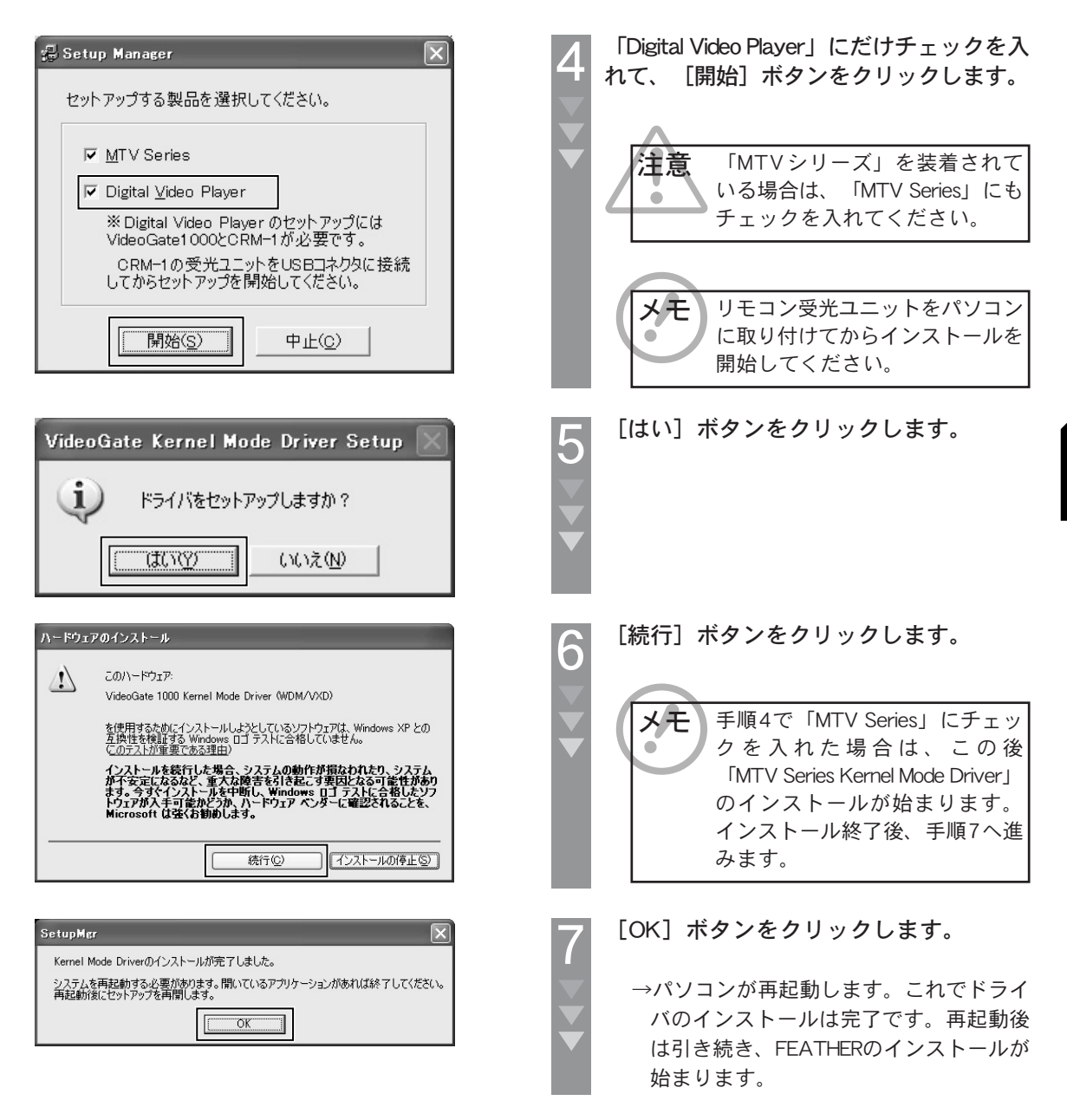

77

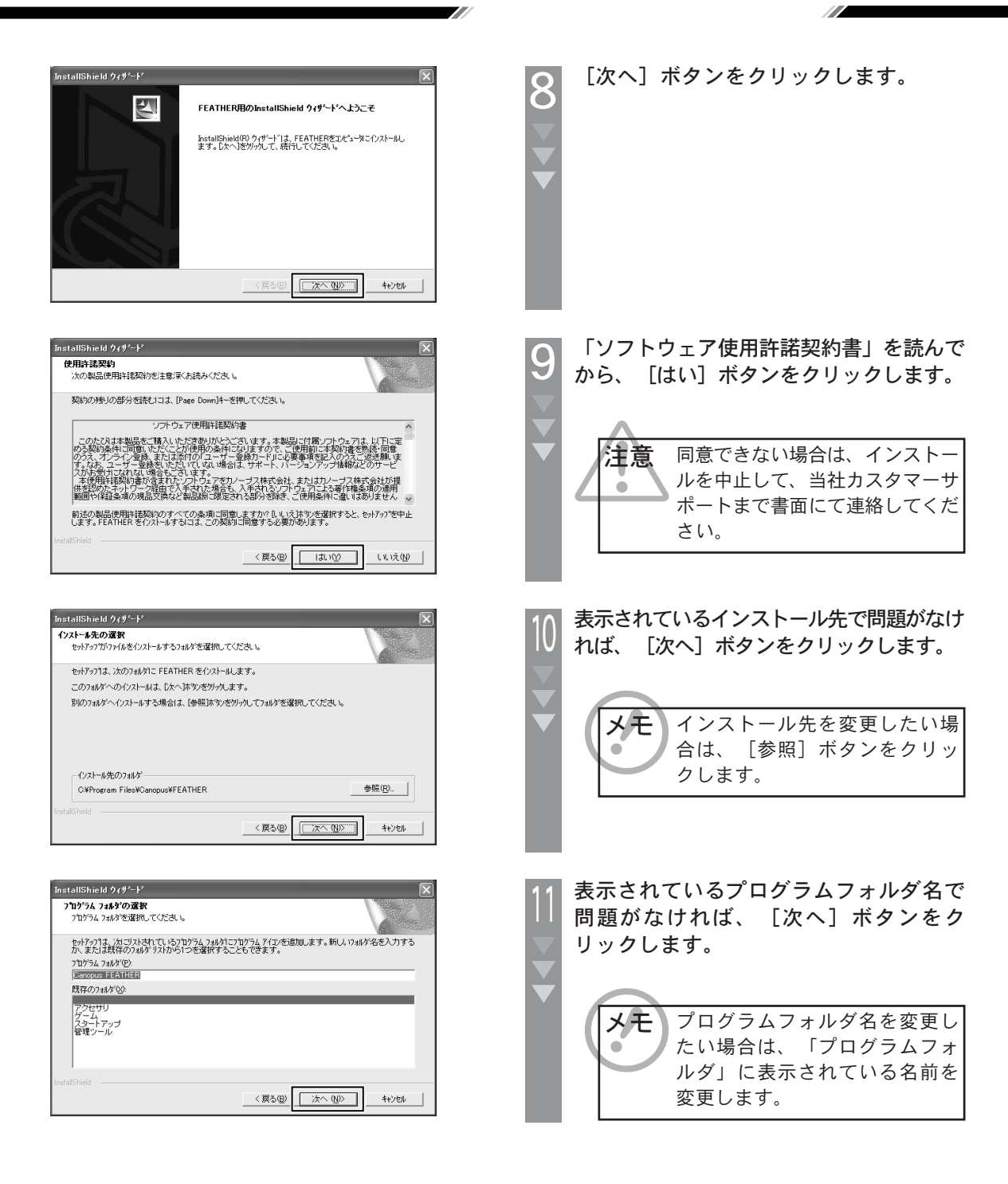

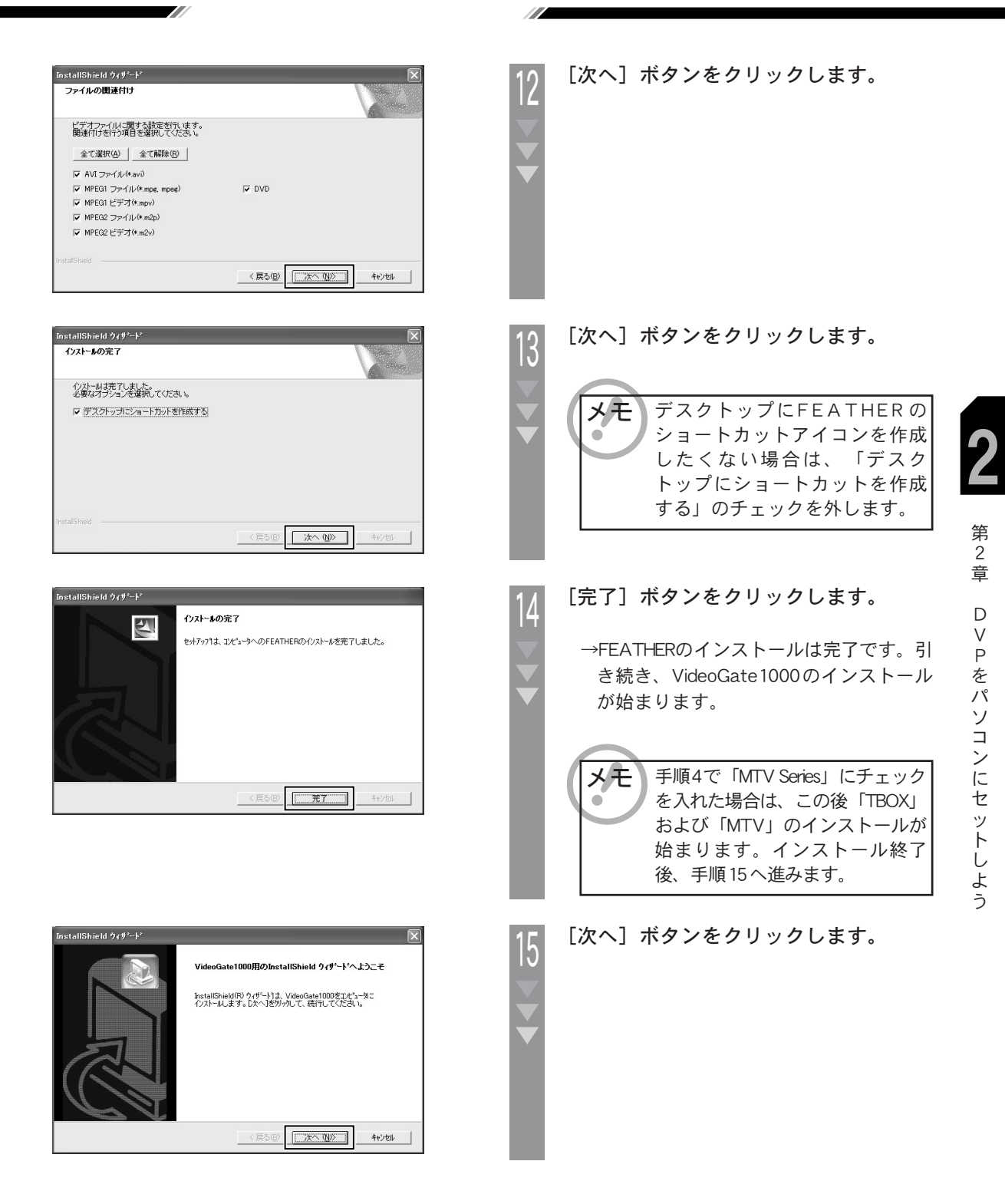

-<br>InstallShield ウィザ<sup>ミ</sup>ード MEDIACRUISE VideoPlayerモードの設定

□ 入力ラインのミュート制御をONにする

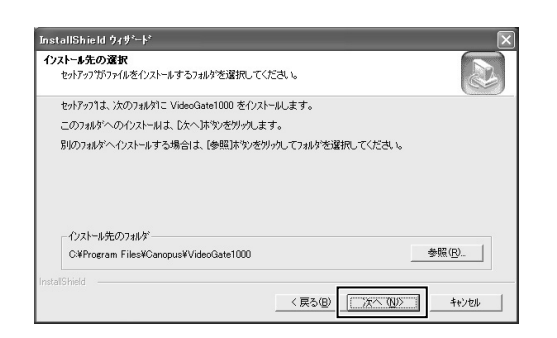

表示されているインストール先で問題が なければ、[次へ]ボタンをクリックし ます。 16

**III** 

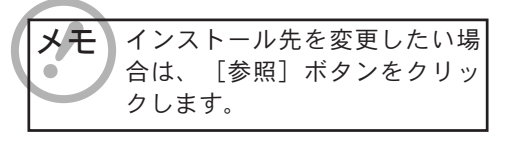

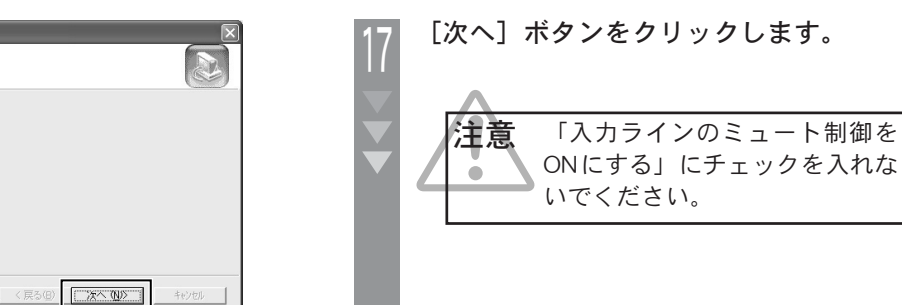

 $\overline{\phantom{a}}$ 

「MPEG2 ファイル(\*.m2p)」および 「MPEG2ビデオ(\*.m2v)」のチェック を外して、[次へ]ボタンをクリックし ます。 0

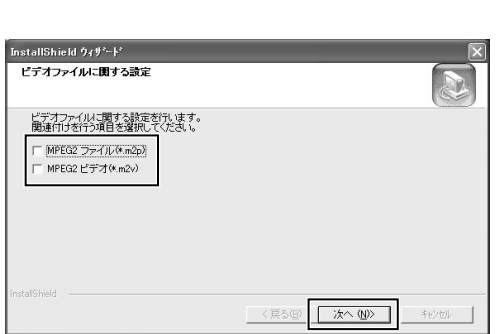

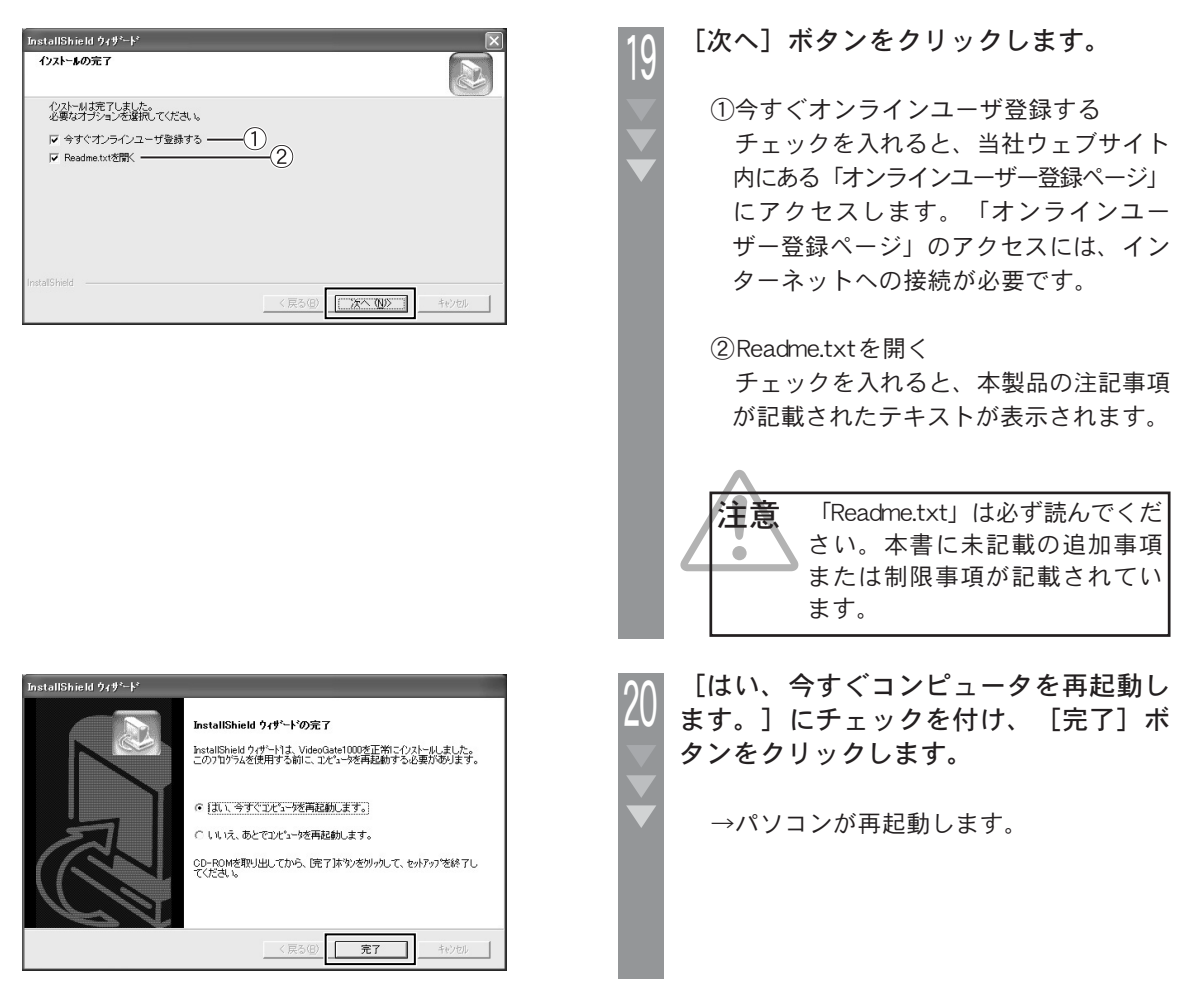

以上でインストールは完了です。

77

17

正しくインストールされたか確認する

インストールの完了後に、ドライバが正しくインストールされているかを確認します。

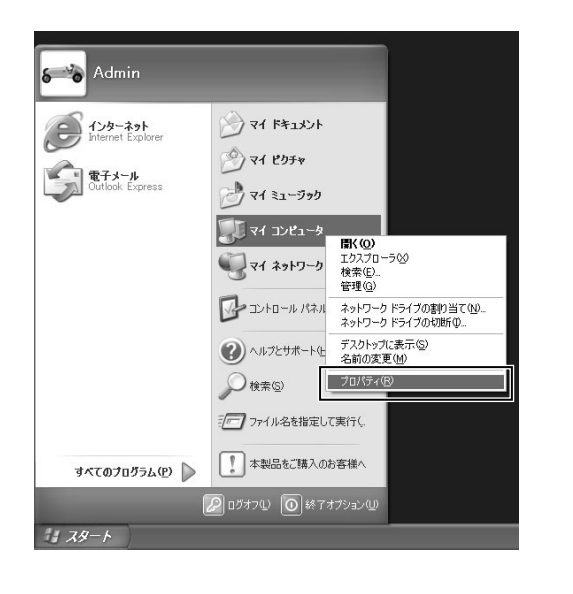

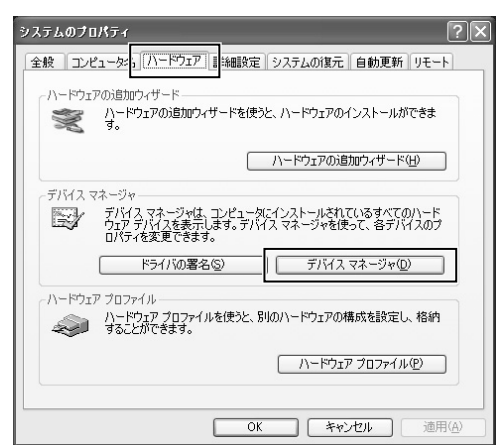

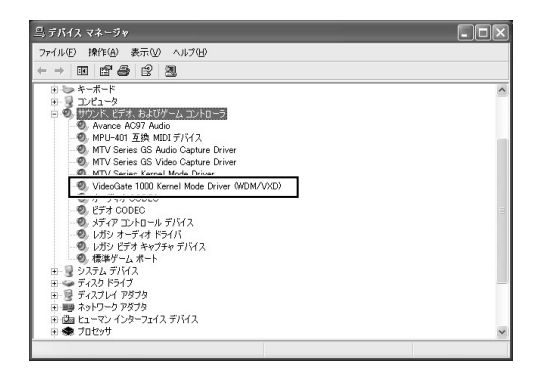

[スタート]ボタンをクリックして、 [マイコンピュータ]の上で右クリックし、 表示されるメニューから「プロパティ] をクリックします。 1

> →【システムのプロパティ】画面が表示さ れます。

[ハードウェア]タブ→[デバイスマネー ジャ]ボタンの順にクリックします。 2

> →【デバイスマネージャ】画面が表示され ます。

- 「サウンド、ビデオ、およびゲームコント ローラ」をダブルクリックし、表示される 「VideoGate1000 Kernel Mode Driver」の先 頭に「!」や「×」が付いていないことを 確認します。 3
	- → 「! 」や「× 」が付いている場合は、ド ライバが正しくインストールされていま せん。再インストール、リソース問題の 解決や、VideoGate1000ボードの差し位 置の変更などを試してください。

### リソースの変更

77

本製品のドライバが、他機器のドライバとリソースを競合または共有している場合は、本製品が 正常に動作しない恐れがあります。リソースが競合または共有している場合は、次の方法を試し ます。

- ・割り込みを共有する他機器を取り外すか、他機器のIRQを変更します(IRQステアリングフォル ダとの共有は問題ありません)。
- ・パソコン(マザーボード)のBIOSで、リソースの設定を変更します。BIOSの操作方法は、パソ コンによって異なりますので、パソコン本体またはマザーボードに付属の取扱説明書を参照し ます。

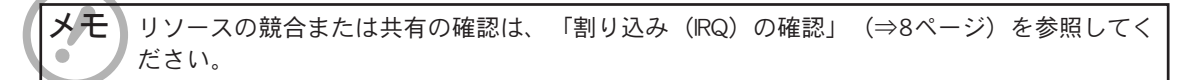

MediaLibrary にファイルを登録する

DVPで動画ファイルを再生する前に、動画ファイルをMediaLibraryに登録してください。

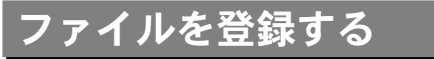

動画ファイルの登録は、パソコンのマウスで操作します。

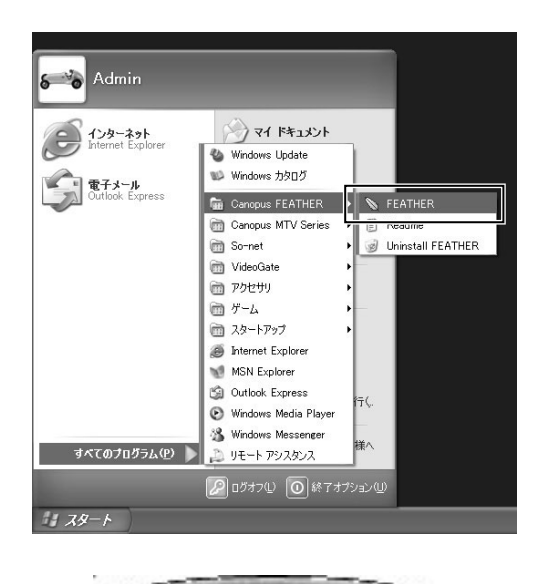

(RM)

 $\Box$ 

R1

- [スタート]ボタン→ [すべてのプログ  $\exists \Delta$ ]  $\rightarrow$  [Canopus FEATHER]  $\rightarrow$ [FEATHER]の順にクリックします。 1
	- →パソコンのモニタに、リモコンが表示さ れます。

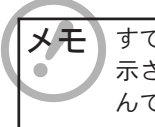

3

メモ すでに【MediaLibrary】画面が表 示されている場合は、手順3へ進 んでください。

パソコンのモニタに表示されているリモ コンの [R1] ボタンをクリックします。 2

→ 【MediaLibrary】画面が表示されます。

- ファイルを登録したいカテゴリをクリックし て、[ファイルの追加]ボタンをクリックし ます。
	- → 【Import media files】画面が表示されます。

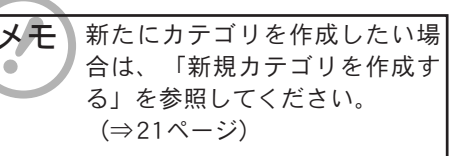

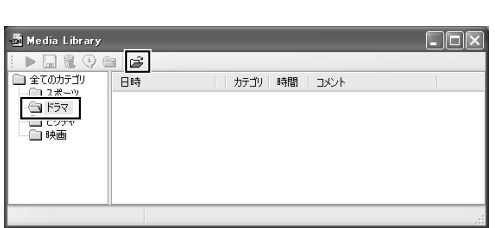

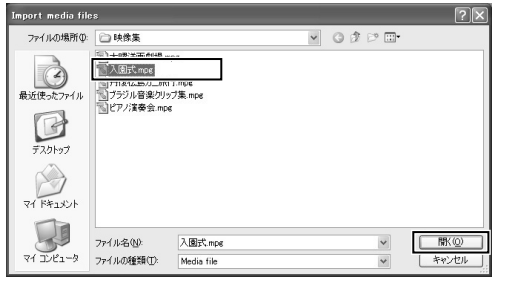

# ファイルを削除する

77

登録したファイルを削除します。ファイルの削除は、MediaLibraryから登録だけを削除する方法 と、ファイルのデータ自体も一緒に削除する方法があります。

4

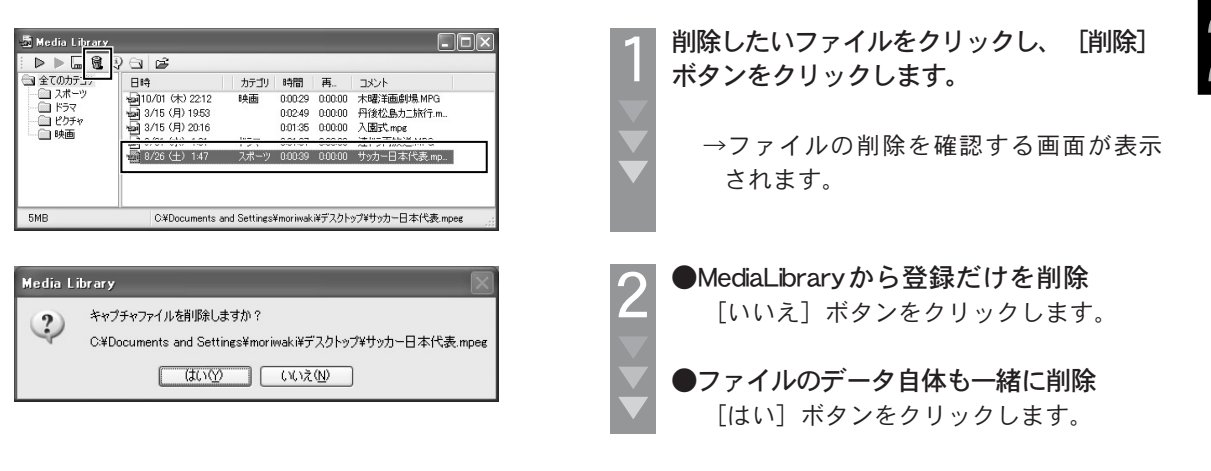

# 新規カテゴリを作成する

ファイルを登録するカテゴリは、任意の名前で新規作成できます。

![](_page_20_Picture_218.jpeg)

し よ う

- 登録したいファイルをクリックして、[開 く]ボタンをクリックします。
	- → 【MediaLibrary】画面に選択したファイル が登録されます。

21

FEATHERの起動

DVPで再生した動画ファイルを見るには、FEATHERを起動します。

![](_page_21_Picture_2.jpeg)

リモートモードの切換 リモートモードの切換

動画ファイルをテレビで見るには、FEATHERの「リモートモード」をONにします。

1

![](_page_22_Picture_2.jpeg)

■を押しながら、 (1000)を押します。 →リモートモードのON/OFFが切り換わ ります。

![](_page_22_Picture_4.jpeg)

OSDメニューについて メニューについて

本製品は、テレビ画面に表示されるOSDメニューを見て、動画ファイルの再生、TVの視聴およ び予約録画を操作できます。ここでは、OSDメニューの各項目および操作方法を説明します。

![](_page_23_Figure_2.jpeg)

OSDメニューは、リモコンから操作します。 OSDメニューの操作方法

77

![](_page_24_Picture_2.jpeg)

![](_page_24_Picture_3.jpeg)

う

![](_page_25_Picture_0.jpeg)

MediaLibraryに登録された動画ファイルを再生します。

![](_page_25_Picture_2.jpeg)

![](_page_26_Picture_1.jpeg)

ZZ /

3 章 動 画 フ ァ イ ル を 見 て み よ

う

第

いろいろな再生方法

動きを止める(一時停止)

再生中に一時停止します。

![](_page_27_Picture_3.jpeg)

再生中に (O/ii)を押します。 →再生中の映像が停止します。 1 もう一度 (O/II)を押します。 →一時停止したシーンから再生が始まります。 2

![](_page_27_Figure_5.jpeg)

![](_page_28_Picture_1.jpeg)

![](_page_29_Picture_0.jpeg)

テレビにパソコンのデスクトップ画面を再生します。【OSDメニュー】から「デスクトップ」を 選択します。

![](_page_29_Picture_2.jpeg)

# サイズを調整する

77

デスクトップ画面の再生サイズを調整します。再生サイズが大きいほど、デスクトップ画面の広 い範囲を再生できます。

![](_page_30_Picture_3.jpeg)

(シ/6)を押します。 1

> →デスクトップ画面の再生サイズが縮小/ 拡大します。

![](_page_30_Picture_6.jpeg)

更新レートを調整する

デスクトップ画面の更新レートを調整します。更新レートが高いほど、デスクトップ画面の動き を滑らかに再生できます。

![](_page_30_Picture_9.jpeg)

1 / を押します。 →更新レートが高く/低くなります。 メモ 更新レートの範囲は、「30fps」 ó (1秒間に30コマの割合で再生) ~「3fps 」、および「手動」 ( を押すと更新)です。

画質の調整

DVPで再生している映像は、映像を見ながら画質を調整できます。

### 調整方法

再生中およびTV視聴中の映像の画質は、マウスで調整します。

![](_page_31_Picture_4.jpeg)

※画面はファイル再生中のものです。

![](_page_31_Picture_133.jpeg)

※画面はファイル再生中のものです。

パソコンのモニタ上にあるリモコンの をクリックして、表示されるメニューか ら「ファイル再生設定] (TV 視聴中は [TV画面設定])の上にマウスポインタ を移動します。 1

→調整項目が表示されます。

![](_page_31_Picture_10.jpeg)

調整したい項目の上にマウスポインタを 移動します。

→調整グラフが表示されます。

![](_page_31_Picture_13.jpeg)

調整グラフ中の上をクリックしながらレベ ルを調整します。 3

→画質のレベルが変更されます。

# 調整項目について

![](_page_31_Picture_134.jpeg)

TVを見る

DVPとMTVシリーズ(別売)を一緒に使うと、TVを視聴できます。

![](_page_32_Picture_2.jpeg)

![](_page_32_Picture_3.jpeg)

第 4 章 T V を 見 て み よ う

M T V と い っ し ょ に 使

冫 MTVといっしょに使う~

TVを予約録画する

本製品とMTVシリーズ(別売)を一緒に使うと、リモコンでTVを予約録画できます。

### 予約録画の前に

TVを予約録画する前に、Windowsのユーザーアカウントのログオンパスワードを必ず設定してくだ さい。ここでは、Windows XPを例に設定方法を説明します。すでに設定している場合は不要です。

![](_page_33_Figure_4.jpeg)

### 予約を新規登録する TVの予約録画を登録します。

 $\mathcal{L}$ 

![](_page_34_Picture_2.jpeg)

![](_page_34_Picture_3.jpeg)

第 4 章 T V を

35

![](_page_35_Picture_1.jpeg)

0K キャンセル

#### ①タイプ

録画のタイプを $\{0\}$ で選択します。

- 1回のみ:録画開始日のみの録画です。
- 毎 週 :録画開始日以降、決められた 曜日を毎週録画します。
- 毎 日 :録画開始日以降、毎日録画し ます。

#### ②開始日

録画開始日を入力します。 りりでカーソ ルを合わせて、数字ボタンで入力します。 最後に 偏を押して確定します。 最後まで数字を入力すると自動的に確 定されます。

#### ③開始時刻

5

録画開始時刻を入力します。 りりでカー ソルを合わせて、数字ボタンで入力し ます。最後に (smg)を押して確定します。 最後まで数字を入力すると自動的に確 定されます。

[OK]にカーソルを合わせて、 (ama)を押し ます。

→【予約一覧】に予約が新規追加されます。 予約録画で保存されたファイルは、Media Libraryに登録されます。

メキーファイルのデータ自体は、「マ イドキュメント」内にある「マ イビデオ」フォルダに格納され ます。

録画開始時刻からの録画時間を「HH: MM」形式で入力します。 ADでカーソル を合わせて、数字ボタンで入力します。 最後に 【 图を押して確定します。 最後まで数字を入力すると自動的に確 定されます。

#### ⑤チャンネル

録画するチャンネルをAIC選択します。

#### ⑥録画形式

録画映像の画質を $\hat{0}$  ので選択します。 「MPEG2 高画質」「MPEG2 普通」 「MPEG2 1/2解像度」「MPEG2 1/4 解像度」「MPEG1 普通」「Video CD」 の中から選択してください。

#### ⑦カテゴリ

で録画内容のカテゴリを選択しま す。カテゴリの項目は、MediaLibraryに 登録されているカテゴリと同じです。

#### ⑧毎週の設定

 (①で「毎週」を選択した場合のみ) 曜日ごとに録画の「ON」/「OFF」を 設定します。

# 予約を編集する

77

登録した予約を編集します。

![](_page_36_Picture_3.jpeg)

【予約一覧】から<▲<> い予約にカーソルを合わせて、 (WE)を押し ます。 1

![](_page_36_Picture_5.jpeg)

[編集]にカーソルを合わせて、 を押 します。 2

![](_page_36_Picture_7.jpeg)

→【予約-編集】が表示されます。

各項目を編集します。 3

![](_page_36_Picture_10.jpeg)

各項目の内容は、36ページを参 照してください。

[OK] にカーソルを合わせて、 (sme)を押し ます。 4

→編集した内容で再登録されます。

# <mark>予約を削除する</mark>

登録した予約を削除します。

![](_page_37_Picture_3.jpeg)

【予約一覧】から<<> い予約にカーソルを合わせて、 (品)を押し ます。 1

M

→ 【MTV録画予約】が表示されます。

[削除]にカーソルを合わせて、 (me)を押 します。 2

![](_page_37_Picture_7.jpeg)

[削除します]にカーソルを合わせて、 を押します。 3

![](_page_37_Picture_9.jpeg)

録画しながら再生する(追っかけ再生)

DVPとMTVシリーズ(別売)を一緒に使うと、録画していたTVを追っかけ再生できます。

### 追っかけ再生とは?

TVの録画を続けながら、録画済みの見たいシーンから再生できる機能です。

## 追っかけ再生の活用例

19:00~21:00までのドラマを予約録画していたが、19:30に帰宅した場合を例に説明します。

追っかけ再生を使うと・・・

![](_page_38_Figure_7.jpeg)

19:30に追っかけ再生を開始します。 (21:00までドラマの録画は続いています) 21:30に再生が終了します。

![](_page_38_Figure_9.jpeg)

■追っかけ再生に対応していないと・・・

![](_page_38_Figure_11.jpeg)

追っかけ再生の操作はリモコンで行います。 追っかけ再生の操作方法

![](_page_39_Picture_2.jpeg)

![](_page_39_Picture_3.jpeg)

n

![](_page_39_Picture_4.jpeg)

ハードウェア仕様 ハードウェア仕様

# VideoGate1000ボード

![](_page_40_Picture_27.jpeg)

# リモコン送信ユニット

![](_page_40_Picture_28.jpeg)

# リモコン受光ユニット

![](_page_40_Picture_29.jpeg)

![](_page_40_Picture_8.jpeg)

![](_page_41_Picture_0.jpeg)

本製品をインストールしなおす時や、本製品を使わなくなった時は、ソフトウェアをアンインス トールします。

![](_page_41_Picture_2.jpeg)

注意 ・Windows 2000/XPのパソコンでアンインストールするには、Administratorsまたは管理者の 権限を持つユーザーアカウントでログオンしてください。 ・起動しているすべてのアプリケーションソフトや、常駐ソフトを終了させてからアンインス

# アンインストールの手順

トールを実行してください。

ここでは、Windows XPの操作手順および画面を使って説明しています。

![](_page_41_Picture_6.jpeg)

![](_page_42_Picture_1.jpeg)

![](_page_43_Picture_0.jpeg)

以上でアンインストールは完了です。

# リモコンについて リモコンについて

# 各部の名前

リモコン各ボタンの名前とその機能を説明しています。

![](_page_44_Picture_3.jpeg)

①POWERボタン FEATHERを起動/終了します。

②1-0/Cボタン チャンネルをダイレクト入力、もしくはプリ セット入力で指定します。 ケーブルテレビのチャンネルは、頭に『C』を つけて入力します。 Cボタンはメニューの取り消しを行います。

③L1ボタン 映像を視聴するための基本設定を行います。 リモートモード使用時は、【メインメニュー】 を表示します。

#### ④L2ボタン 映像の任意の箇所を、静止画ファイルとして保 存します。

![](_page_44_Picture_8.jpeg)

⑤L3ボタン 音声の出力方法を切り換えます。

⑥録画再生コントロールボタン 録画や再生に関するコントロールを行います。

⑦SHIFTボタン

他のボタンと同時に押すことによって機能します。

- ▓<mark>¨</mark> + () カーソルを右に移動します。<br>▓<del>■</del> + () カーソルを左に移動します。
	- カーソルを左に移動します。
	- ■+√▲ カーソルを上に移動します。
	- +< √ カーソルを下に移動します。
- $\overline{\mathbb{R}^n + (\cos \theta)}$  マウスの左クリックと同じ動作を します。
- + POWER スタンバイ状態になります。 FEATHERが起動していない時のみ 機能します。
- <u> "F</u>+ Ⅶ000 リモートモードのON/OFFを切り 換えます。

⑧R1ボタン

Media Libraryを表示/非表示します。

#### ⑨R2ボタン

現在のモードをDVD再生モードに切り換えます。 リモートモードでは使用できません。

#### ⑩R3ボタン

映像画面をフルスクリーン表示に切り替えます。

#### ⑪左右ボタン

チャンネルをコントロールします。OSD メ ニュー表示時は、カーソルを左右に移動します。

⑪上下ボタン

音量をコントロールします。OSDメニュー表示 時は、カーソルを上下に移動します。

⑫P1ボタン FEATHERを起動します。

# 電池の交換 電池の交換は、次の手順で行います。 1  $\bigoplus$ ここを押す。 2 Æ 3

リモコン裏面にある電池カバーの穴を、 先のとがったペンなどで押し、電池カ バーを取り外します。

![](_page_45_Picture_12.jpeg)

![](_page_45_Picture_13.jpeg)

電池の+ (プラス) マークをリモコン裏面 に向けてはめ込み、電池カバーを取り付け ます。

![](_page_45_Picture_15.jpeg)

FEATHERの設定

本製品を使用するときは、リモコンを制御するアプリケーションソフトを使用します。これを 「FEATHER」と呼びます。本製品をより便利に操作するために、FEATHERの各種設定を行います。

### 基本設定

映像を視聴するための基本設定は、FEATHERの「L1]ボタンをクリックし、表示されるメニュー から行います。

![](_page_46_Picture_168.jpeg)

- ①音量を設定します。  $0$ を押すとデフォルト値 に戻ります。
- ②再生方法を設定します。[ D V D 再生] [ファイル再生]のいずれかを選択します。
- ③コンポジット信号のYC分離とノイズフィル ターの動作を選択します。2画面表示モード では、録画を行っている画面、テレビ視聴を 行っている画面について、それぞれ設定でき ます。

④映像を表示する画面サイズを選択します。 ⑤TV予約録画を行います。(⇒34ページ) ⑥FEATHERの画面を、常に手前に表示します。 ⑦操作パネルを表示/非表示します。

⑧映像の任意の箇所を、静止画ファイルとして 保存します。

⑨FEATHER設定を行います。(⇒48ページ) ⑩テレビ画面に映像を表示します。

 (⇒23ページ) ⑪FEATHERを終了します。

# 動作設定

FEATHERの動作に関する設定は、操作パネルを右クリックし、表示されるメニューから行います。

![](_page_46_Figure_14.jpeg)

①オーバーレイの表示/非表示を設定します。 ②録画ファイルが登録されている、【Media

Library】画面を表示します。(⇒20ページ)

③映像を録画中に、録画の残り時間の表示/非 表示を設定します。

④操作パネルのデザインを設定します。

⑤【FEATHER G-Spec.】画面を表示します。 (⇒48ページ)

⑥再生中の映像を、繰り返し再生します。

- ⑦操作パネルの表示/非表示を選択します。
- ⑧FEATHERを終了します。

### FEATHER設定

FEATHERの動作に関する設定は、パソコンのモニタ上にあるリモコンの[L1]ボタンをクリックし て表示されるメニューから「設定」を選択して、表示される【FEATHER G-Spec.】画面で行います。

設定項目

【FEATHER G-Spec.】画面で設定できる項目は、次のとおりです。

![](_page_47_Figure_5.jpeg)

- ①視聴するTV映像の、各チャンネルを登録し ます.
- ②MTVの画質を設定します。各設定項目の説 明は、MTVシリーズに付属のマニュアルを ご参照ください。
- ③ビデオ入力時の、映像の画質を調整します。
- ④Sビデオ入力時の、映像の画質を調整します。
- ⑤チューナー入力時の、映像の画質を調整します。
- ⑥TV映像をパソコンで視聴するときの、映像 の画質を調整します。
- ⑦MPEGファイルの再生方法と音声出力を設定 します。(⇒50ページ)
- ⑧MPEGファイル視聴時の、映像の表示領域を 設定します。(⇒49ページ)
- ⑨視聴する映像の、品質を設定します。
- ⑩タイムシフトモード時の設定を行います。
- ⑪録画時間の制限や、録画やタイムシフト時の チャンネル切り替えの制限を設定します。
- ⑫録画した映像データと、静止画キャプチャし たデータの、保存先を設定します。
- ⑬TV映像を録画して、映像データとして保存 するときの、MPEG形式の種類と画質を設定 します。

⑭録画する映像データの、映像の品質を調整し ます。

⑮録画する映像データの、音声の品質を調整し ます。

⑯SWエンコードの設定を行います。

![](_page_47_Picture_22.jpeg)

⑰本製品で使用する、「MPEG1」「MPEG2」 の拡張子を設定します。

- ⑱DVDドライブにDVD Videoが挿入されたとき の、再生方法を設定します。
- ⑲操作パネルのデザインを設定します。
- ⑳本製品で使用する、動画ファイルの拡張子を 設定します。
- スキップボタンでスキップする映像のスキッ プ間隔、リピート再生の有無、トラブル シューティング、などの設定を行います。

![](_page_48_Picture_1.jpeg)

77

映像を視聴しているときの、[チャンネル番号][放送局名]の表示/非表示を設定します。

![](_page_48_Picture_108.jpeg)

- ①チャンネル番号を表示するときにチェックを入 れます。また、[切り替え時にのみ表示する] 「常に表示する] のいずれかを選択します。
- ②放送局名を表示するときにチェックを入れま す。また、[切り替え時にのみ表示する] [常に表示する] のいずれかを選択します。
- ③[チャンネル番号]および[放送局名]の、 表示位置を選択します。

![](_page_48_Picture_8.jpeg)

### 表示領域の設定

映像を視聴しているときの、映像の表示領域を設定します。

![](_page_48_Figure_11.jpeg)

①上下左右の、無効領域(画面に表示されない 領域)を設定します。無効領域がカットさ れ、有効領域が拡大して表示されます。

![](_page_48_Picture_13.jpeg)

![](_page_48_Picture_14.jpeg)

# MPEGファイル再生の設定

MPEGファイルの再生方法と音声出力を設定します。

![](_page_49_Picture_107.jpeg)

①[フリッピング]にチェックを入れると、テ リアリング(非同期書き換え時の、描画の追 い越し)を防止します。

 [プログレッシブ再生]にチェックを入れる と、偶数・奇数フィールドを個別に1/60秒 間隔で更新し、フィールドを補間して表示し ます。

②ステレオ音声の出力を設定します。 [左+右][左][右]のいずれかを選択します。

③映像の色を調整します。 グラフィックボードの設定を使用する場合は、 [グラフィックボードの設定を使用する]を チェックします。

![](_page_49_Picture_8.jpeg)

キーの設定

リモコンまたはFEATHERの操作パネルにあるボタンは、ボタンの配置を変更したり、キーボード のキーを割り当てることができます。

![](_page_49_Picture_11.jpeg)

タスクバーの「FEATHER」アイコンをク リックし、表示されるメニューから「設 定」を選択します。 1

> → 【Canopus RC Manager】画面が表示され ます。

![](_page_50_Picture_1.jpeg)

77

![](_page_51_Picture_0.jpeg)

52

z.